# Istruzioni per la compilazione delle domande online

## Accesso al portale

Dal sito del Comune si accede al portale per i servizi al cittadino.

Per l'accesso utilizzare il pulsante "Accedi" che appare sul lato destro dello schermo.

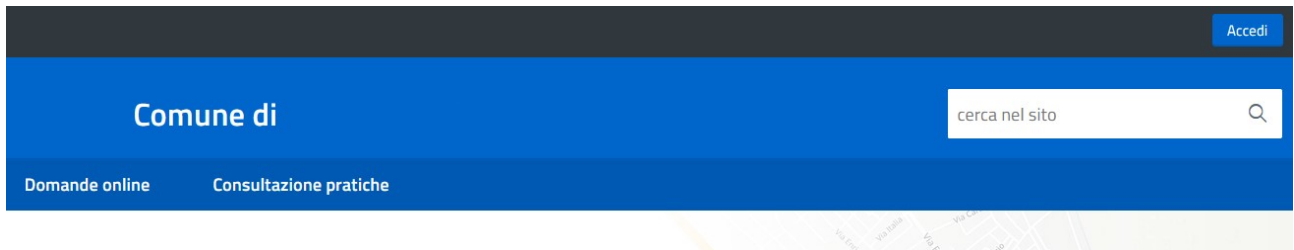

Se presente l'accesso tramite SPiD, o uno degli altri sistemi di accreditamento regionali conformi a SPiD, procedere secondo le modalità previste da questo sistema.

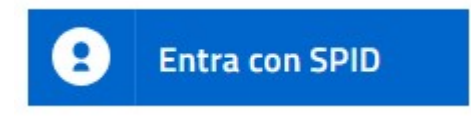

Le modalità di accesso a SPiD analoghe ma differenti per i diversi intermediari.

Nell'esempio il sistema PosteID.

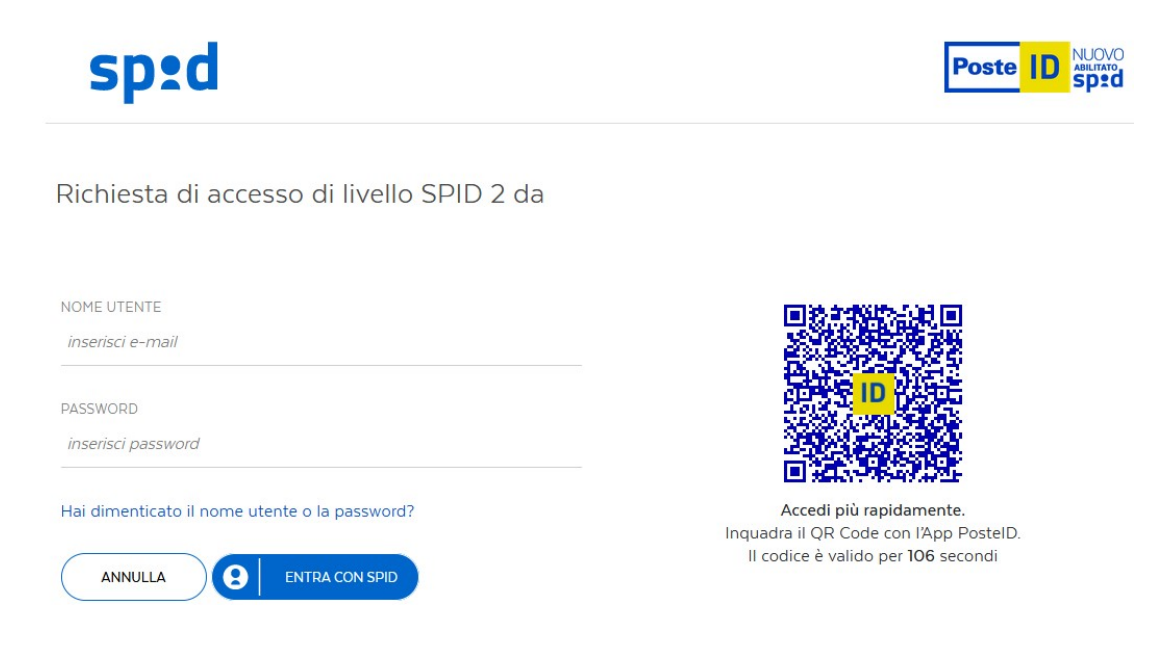

Il sistema identifica il cittadino e chiede di utilizzare i dati indicati nel pannello successivo

Appare quindi il portale con le funzioni online a disposizione del cittadino.

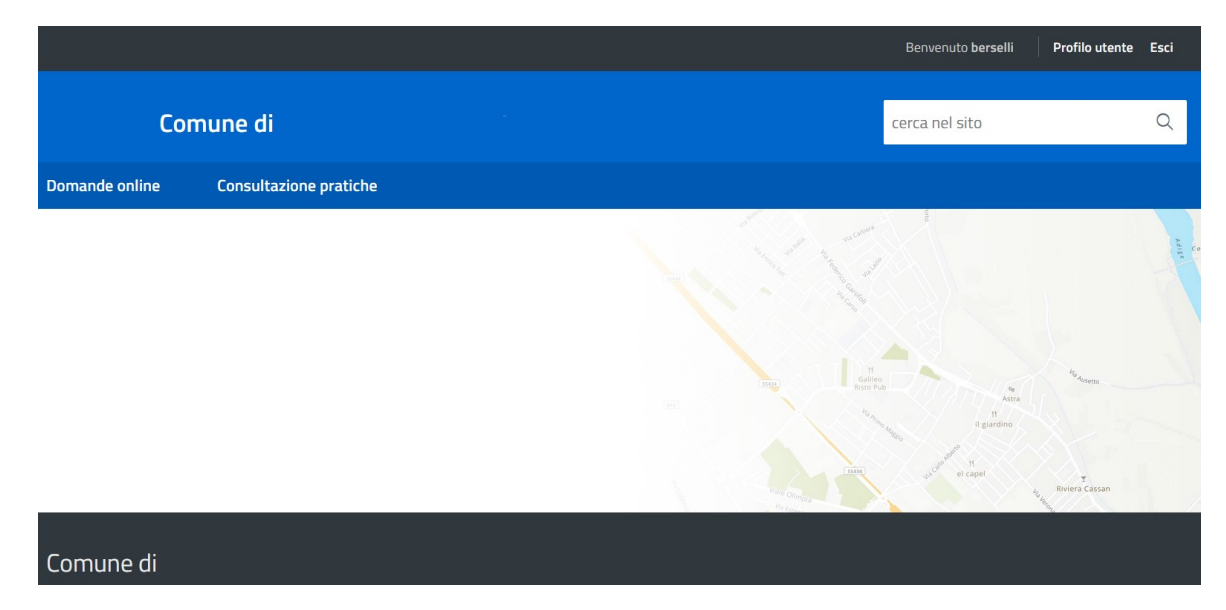

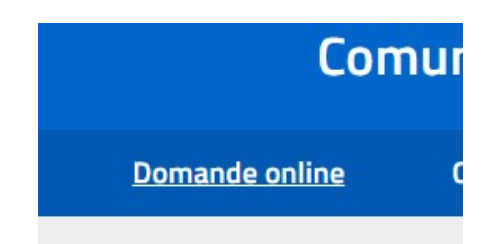

Cliccando su "Domande online" appare l'elenco delle domande che è possibile compilare alla data odierna.

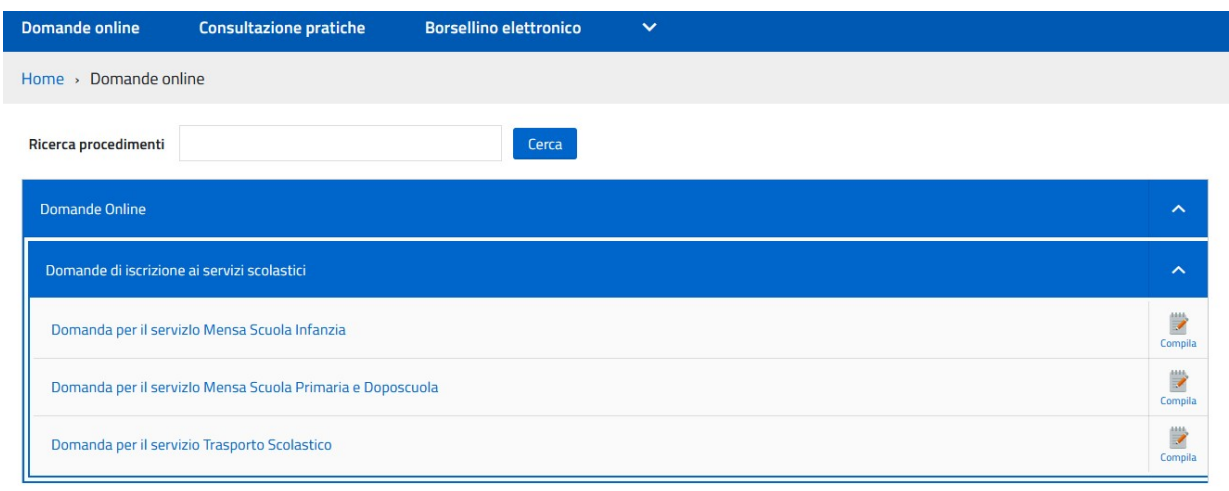

Totale procedimenti: 3

Per procedere con la compilazione premere il pulsante "Compila" alla destra della domanda da presentare e seguire le indicazioni specifiche contenute nei pannelli a seguire.

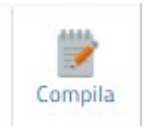

#### Compilazione di una domanda online

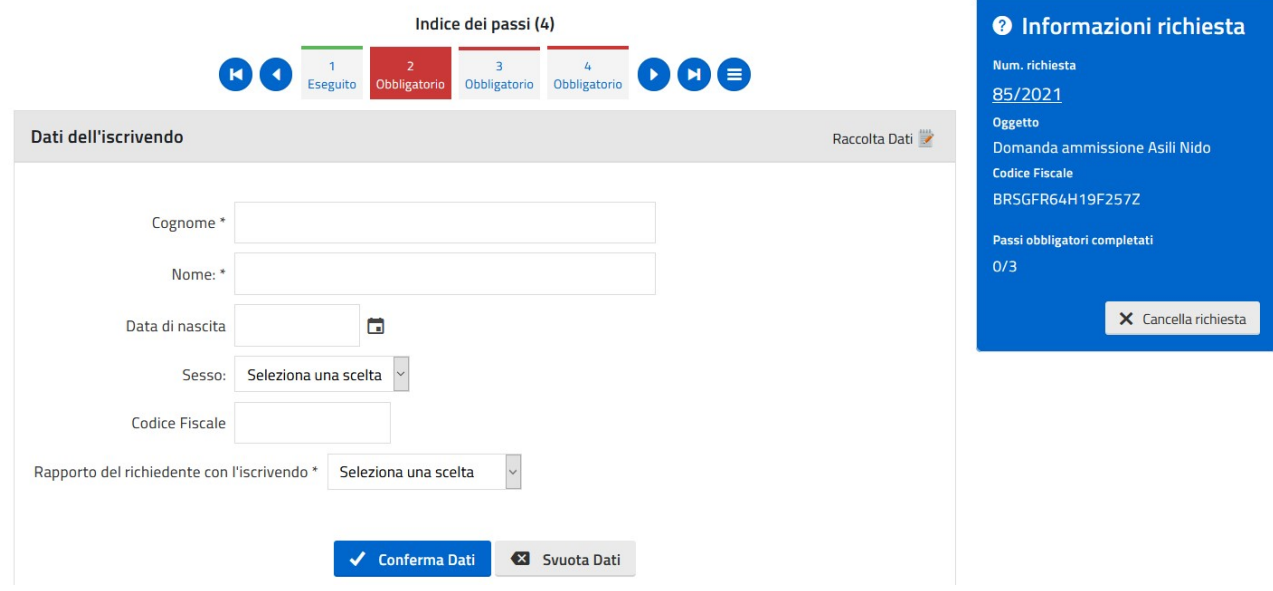

Ogni domanda è composta da diversi pannelli in cui sono indicate le informazioni da inserire.

L'indice dei passi appare nella parte alta del pannello con l'indicazione del numero del passo e se questo è stato eseguito o meno.

E' anche indicato se il passo è obbligatorio oppure facoltativo.

Nell'esempio il passo corrente è il 2 in cui vengono richiesti "Dati dell'iscrivendo" ed appare in rosso quindi è "obbligatorio".

E' già stato completato correttamente il passo 1 e quindi appare in verde.

I passi successivi, il 3 ed il 4 sono bordati in rosso e quindi sono da compilare obbligatoriamente.

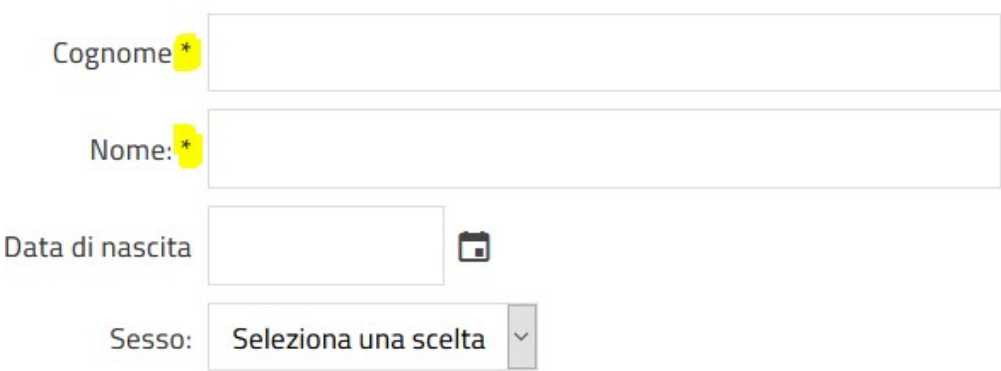

Se a fianco dell'informazione è presente un asterisco "\*" significa che il dato è da indicare obbligatoriamente.

Nella parte destra appare un pannello con le informazioni generali della pratica che si sta inserendo:

- Numero pratica
- Oggetto
- Codice fiscale del richiedente
- Progressione passi

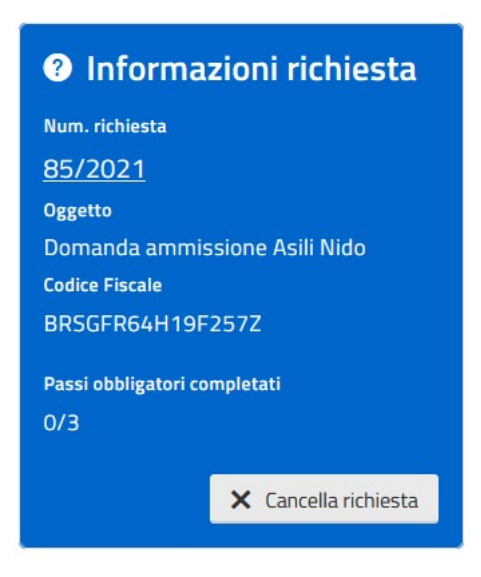

Nella parte bassa possono esserci delle indicazioni importanti per la compilazione del pannello.

Il pulsante "Conferma dati" salva i dati inseriti nel passo e propone quello successivo,

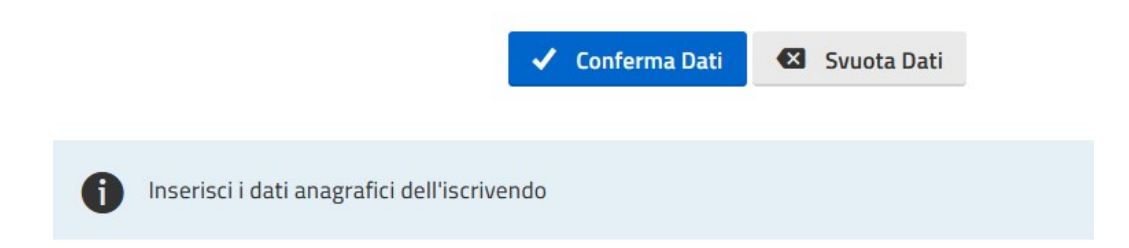

Nel caso di errore nei dati inseriti viene proposto l'elenco dei problemi.

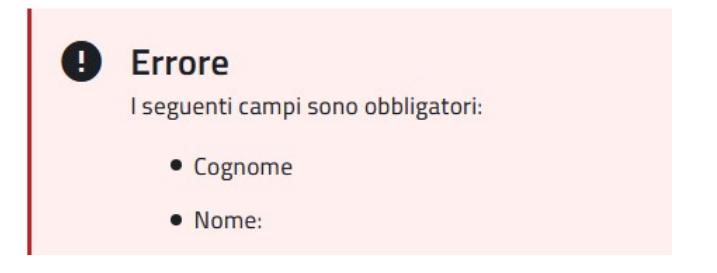

#### Inserimento allegati

In alcuni passi potrebbe essere richiesto di allegare un file relativo ad attestazioni in formato pdf oppure jpg o png (foto).

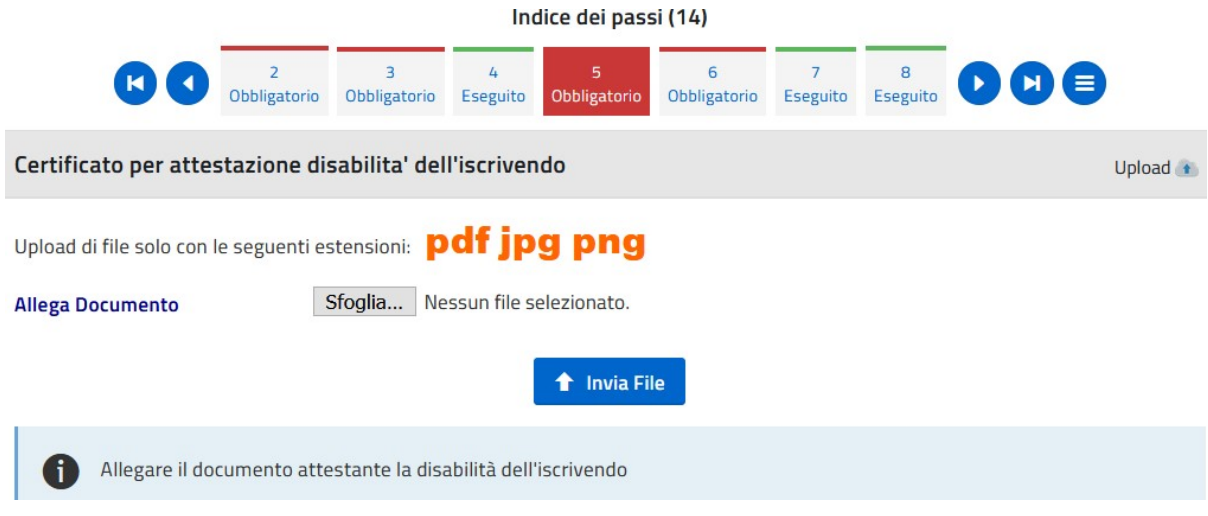

## Rapporto riepilogativo

Sul penultimo passo viene compilato e scaricato il Rapporto con il riepilogo di tutti i dati inseriti per un controllo prima dell'inoltro all'Ufficio.

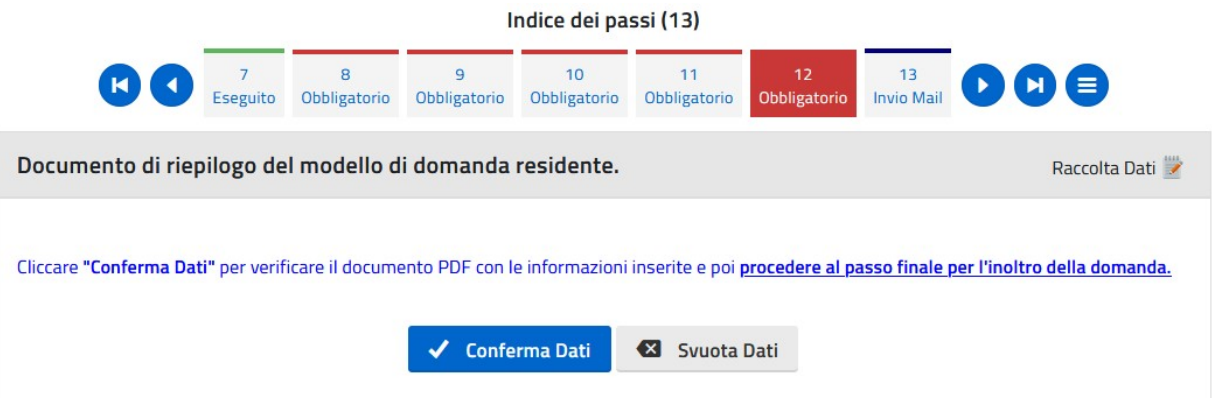

## Modifica di passi già confermati

È possibile in ogni momento tornare ai passi precedenti per modificare un'informazione non corretta; per farlo è sufficiente cliccare sull'icona seguente per visualizzare l'elenco dei passi e selezionare quello da modificare.

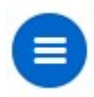

#### Inoltro della domanda

Se tutti i passi sono compilati correttamente è possibile inviare la domanda al servizio destinatario.

Il richiedente riceverà una e-mail di conferma.

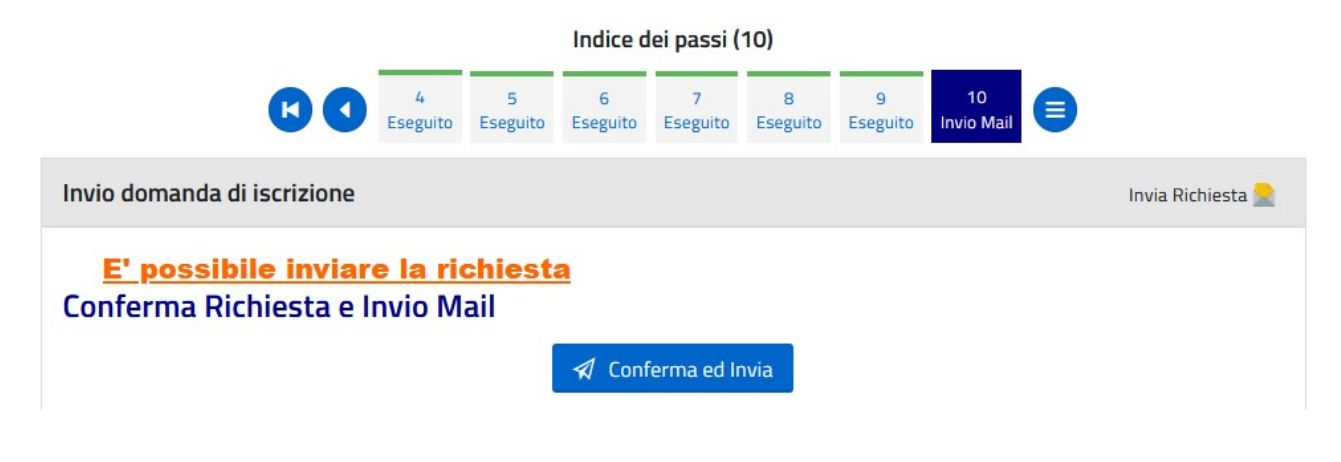

# Altre informazioni relative alla domanda

Per alcune domande è possibile trovare un'icona che serve a visualizzare una guida all'inserimento della domanda premendo sul pulsante "Modello informativo".

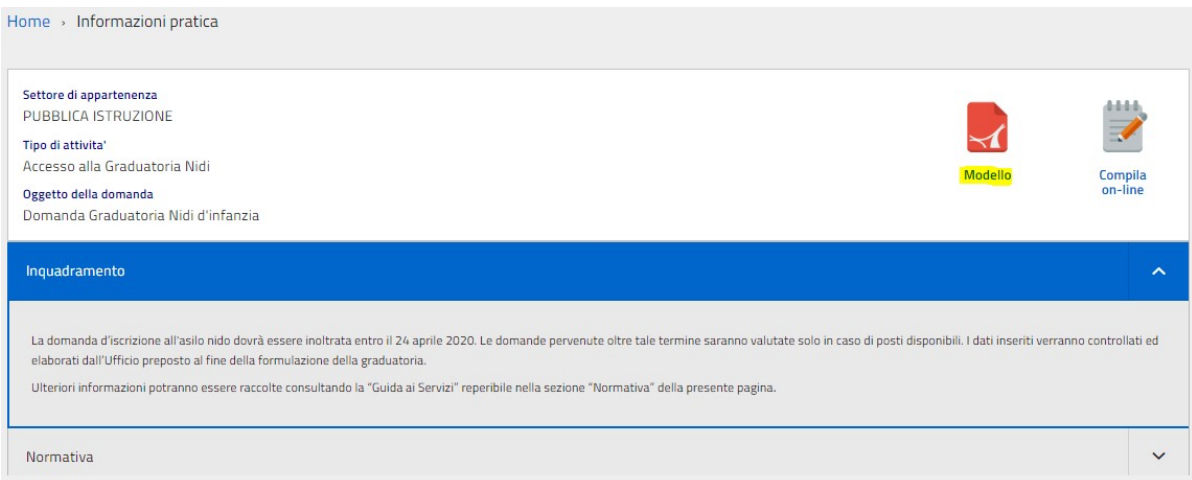

La normativa o i regolamenti comunali si trovano nella sezione "Normativa", cliccando sull'icona proposta si aprirà il documento corrispondente.

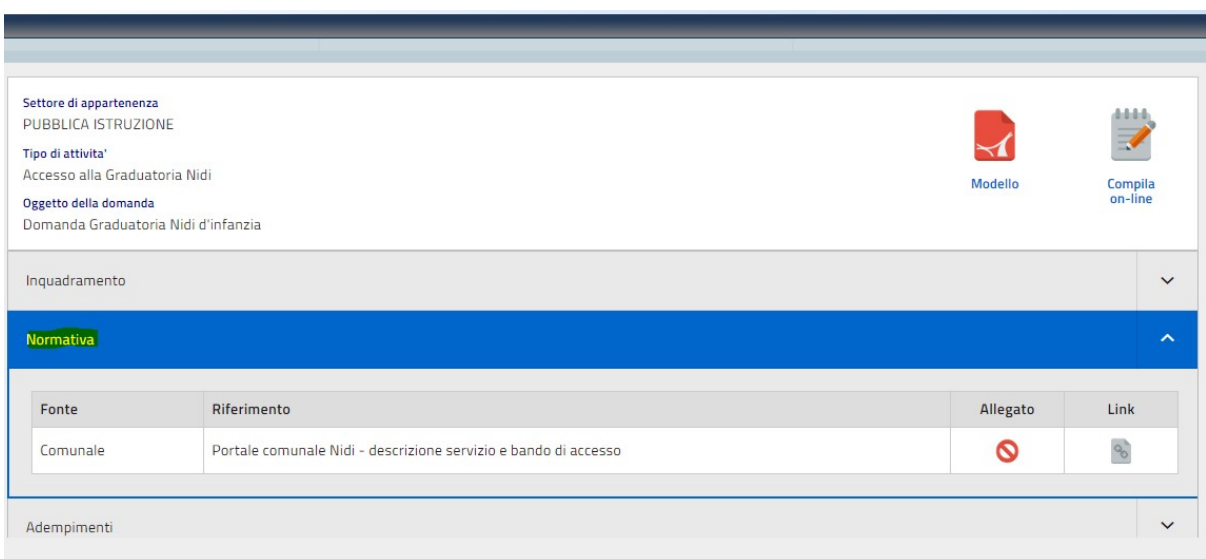

La sezione adempimenti mostra la sequenza dei gruppi di informazioni che verranno richieste.

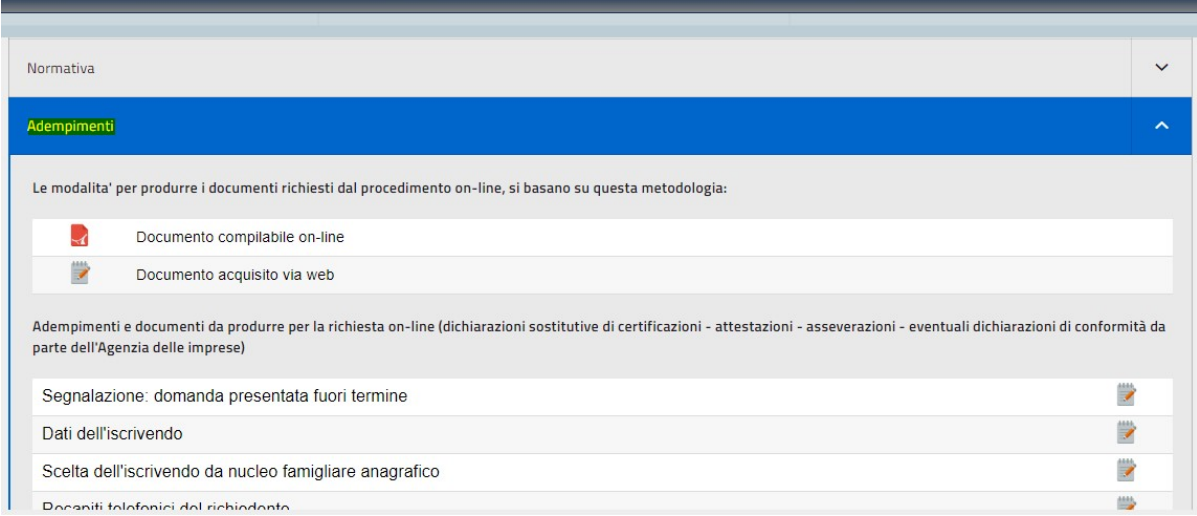

## Consultazione pratiche

Premendo su "Consultazione pratiche" viene proposto l'elenco delle pratiche inserite dal cittadino.

Una pratica può essere compilate anche in momenti diversi.

Se una pratica non è stata ancora Inoltrata è possibile aprirla nuovamente cliccando sulle informazioni evidenziate in modo da inserire le informazioni mancanti oppure correggerne altre ed inviarla una volta inserite tutte le informazioni.

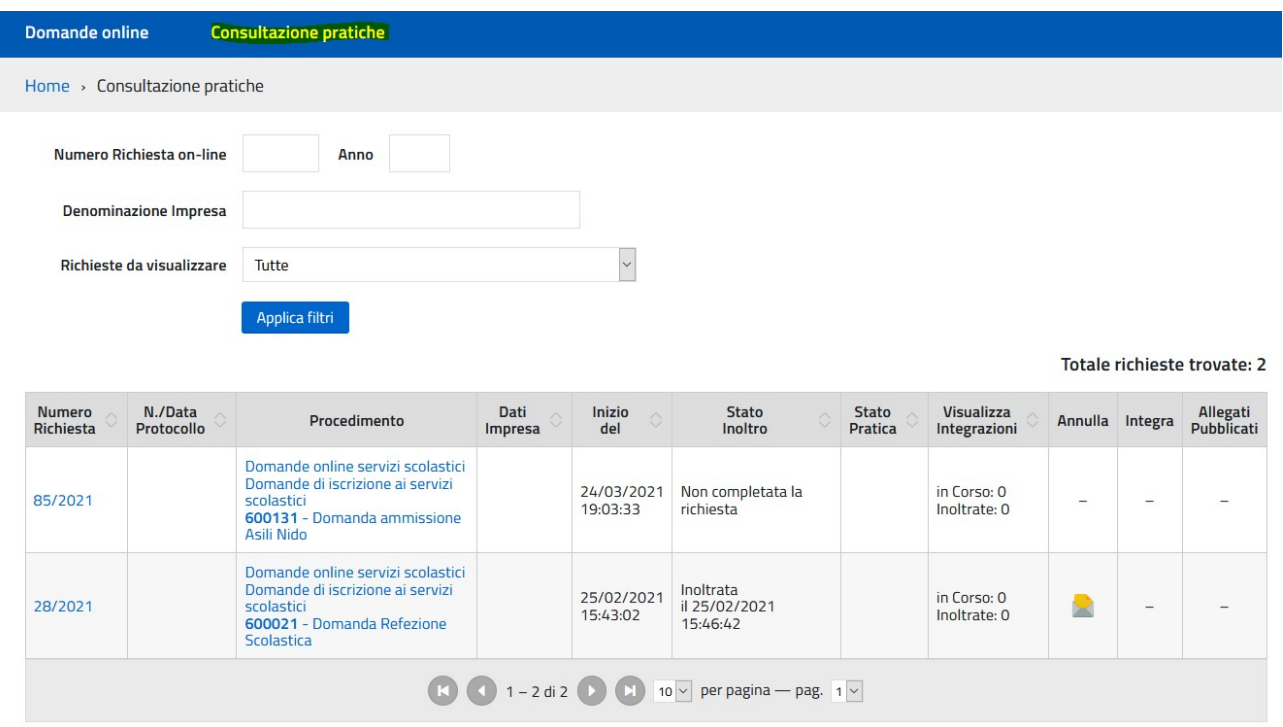